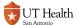

# Running an Applicant Pool Report

The Applicant Pool Report is a report that includes basic data about applicants by term/career/program. Data contained on the report is from the Student Administration database (aka PeopleSoft). The information may not reflect all information contained in each program's primary application database (i.e. NCAS, PTCAS, EMBARK, etc).

# 1. Navigate to My Student Center. URL: https://cst.uthscsa.edu

# 2. Navigate to HSC Custom Components>HSC Admissions>Applicant Pool Report

Medical school utilizes the report at this navigation: HSC Custom Components>HSC Admissions>MSP Applicant Pool Report

### 3. Search/Create a run control ID

If this is your first time running the report... (Create a Run Control ID)

You will need to create a new Run Control ID.

There is no need to create a new Run Control ID every time you run the report. Once created, this run control ID will always be useable in the future by you (and no one else).

#### 3.1. Click 'Add New Value'

#### 3.2. Enter a new name for the Run Control ID

- Can be named anything you choose. Only you will have have access to this Run Control
- The ID you name here, and the parameters you enter afterward, will be saved and ready for you to use the next time you need to run the report.

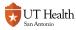

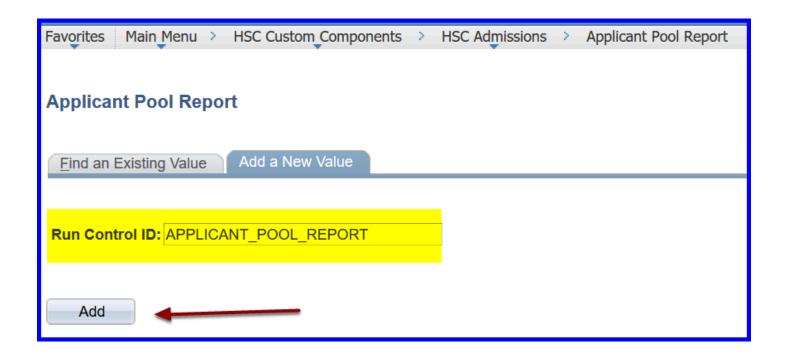

#### 3.3. Click the Add Button

If you have run the report in the past... (Search for a Run Control ID)

#### 3.1. Click Search

### 3.2. Click on the Run Control ID that was used previously

# 4. Enter Required Information

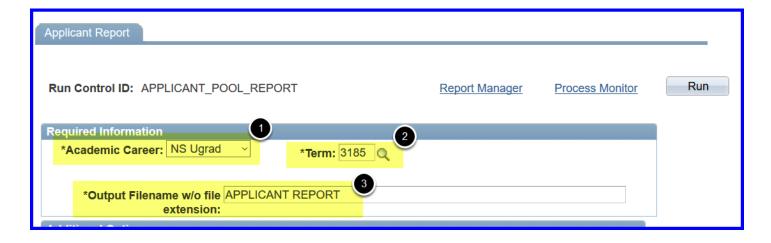

1. Select the desired Academic Career. Use the drop down.

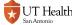

- 2. Select the Term. You will be unable to populate Term until a Career has been selected. You can use the magnifying glass to assist in searching for the term.
- 3. Enter an output file name. File name can be anything you wish.

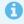

You can run report at this point, or select additional parameters to narrow the results.

# 5. Enter Additional Options (if desired)

You can narrow your results by entering additional parameters. In this example, we want only Nursing Undergraduate applicants that applied for the BSNGEN AC (Accelerated) program.

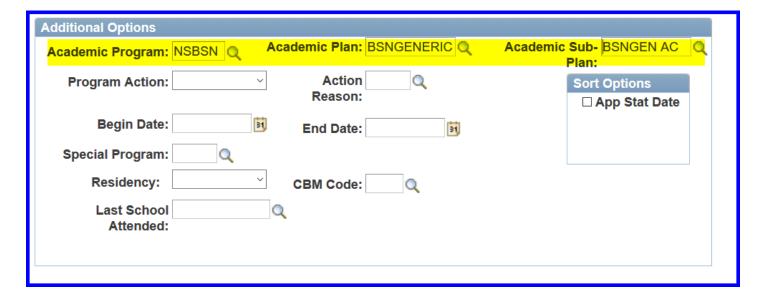

It is usually best to not limit your results with Additional Options. You an always filter the resulting file in Excel.

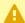

Other special Options will appear if you selected the DS Prof career. These are related specifically to attributes found only in the Dental Professional Applications.

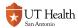

# 6. Run the Report

# 6.1. When you have finished selecting parameters, click the Run button.

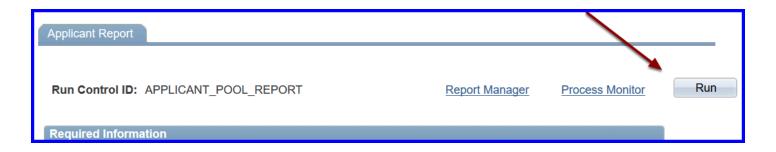

### 6.2. Click the OK button.

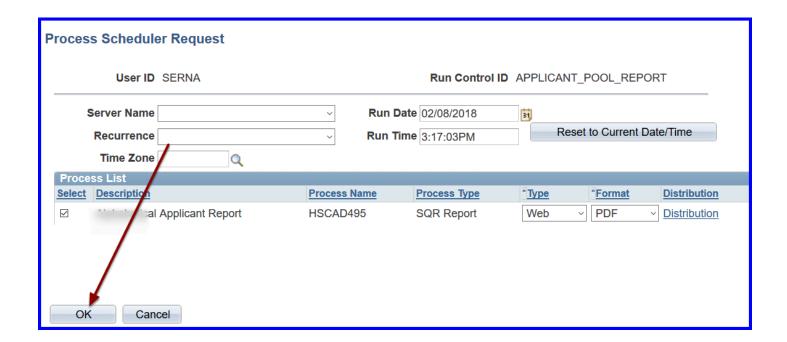

You will be returned to the parameter screen.

### 6.3. Click on the Process Monitor link.

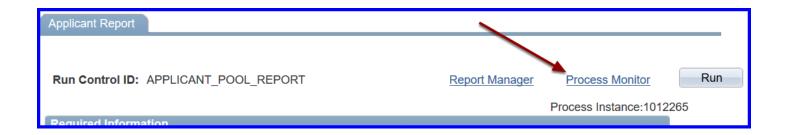

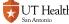

The Process List screen will now appear. Click on this to access your .csv file.

### 6.4. Click the Refresh button, to refresh the results

When the Run Status shows Success and Distribution Status shows Posted, a Details link will appear.

#### 6.5. Click Details

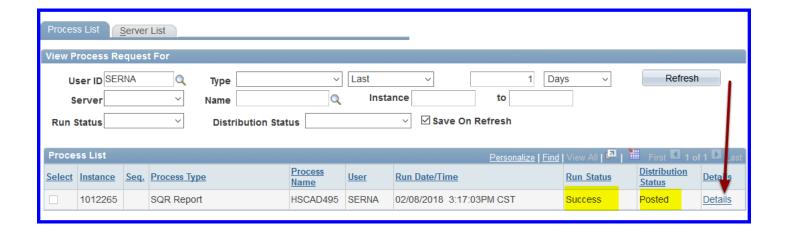

# 6.6. Click on the View Log/Trace link.

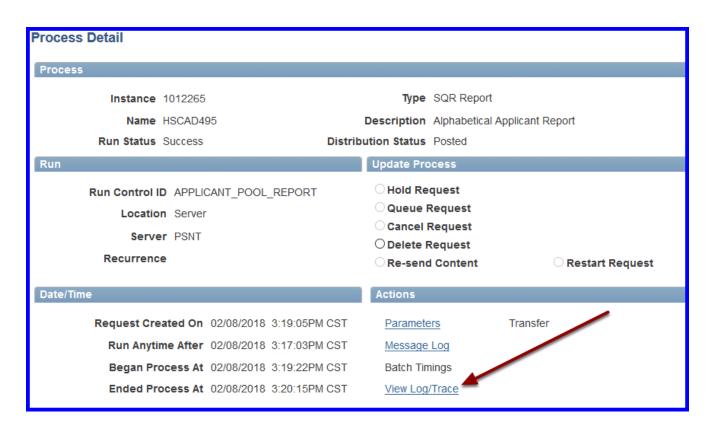

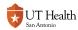

## 6.7. Click the title you named on the original parameter panel.

Clicking this link will allow you to access the report.

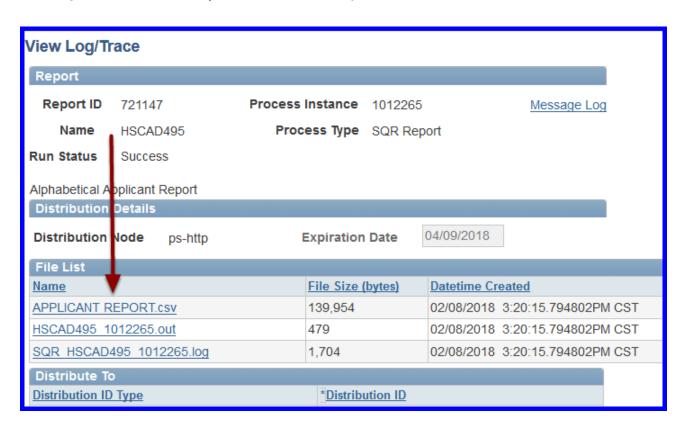

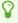

Note that the resulting .csv file will contain various data columns that may be helpful to you. If you are unsure of the meaning of any of the columns, please contact to the Office of the Registrar for further explanation.